# Configurazione WAN (Wide Area Network) su RV215W

# **Obiettivo**

Una rete WAN (Wide Area Network) è una rete che copre un'ampia area. La WAN più diffusa è Internet. Un utente o una rete di utenti può connettersi a Internet tramite un provider di servizi Internet (ISP). Gli ISP offrono diversi metodi per configurare un client con una connessione Internet. RV215W supporta il protocollo DHCP automatico, IP statico, PPPoE, PPTP e L2TP per gli indirizzi IPv4 e il protocollo DHCPv6 automatico, IP statico e PPPoE per gli indirizzi IPv6.

Questo articolo spiega come configurare la connessione WAN sull'RV215W.

## Dispositivi interessati | Versione firmware

• RV215W | 1.1.0.5 (<u>scarica la versione più recente</u>)

# Configurazione WAN

## Configurazione automatica DHCP IPv4

Il protocollo DHCP (Dynamic Host Configuration Protocol) è un protocollo di rete che assegna automaticamente un indirizzo IP a un computer quando si connette alla rete. DHCP viene utilizzato per i dispositivi che modificano spesso gli indirizzi IP. A causa della configurazione automatica, DHCP richiede pochissima configurazione.

Passaggio 1. Accedere all'utility di configurazione Web e scegliere Rete > WAN > Configurazione WAN. Viene visualizzata la pagina *Internet Setup* (Impostazione Internet).

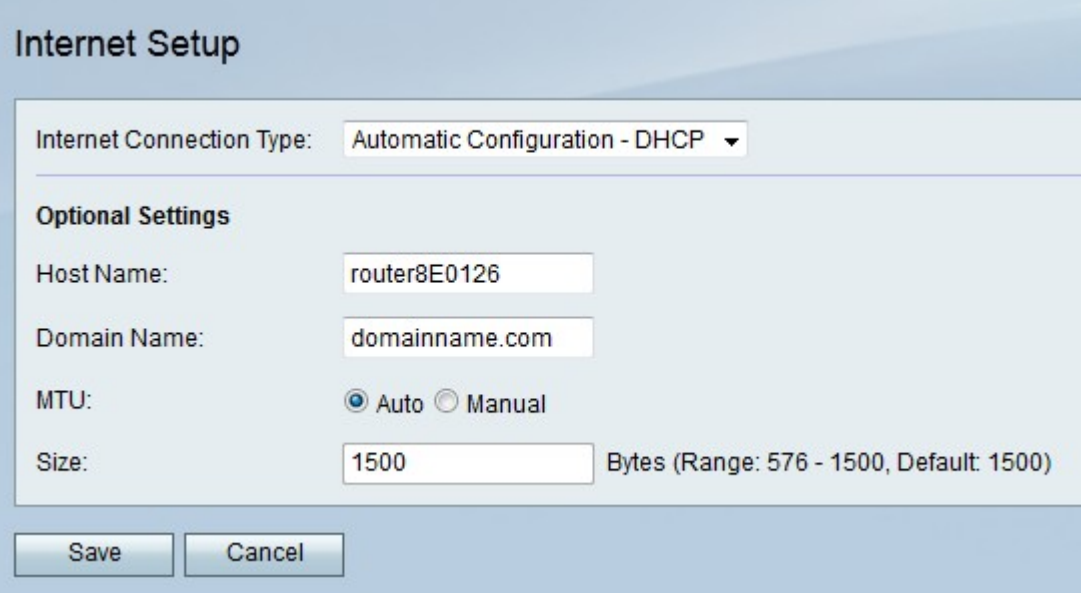

Passaggio 2. Dall'elenco a discesa Tipo di connessione Internet, selezionare Configurazione automatica - DHCP.

Passaggio 3. (Facoltativo) Configurare le impostazioni seguenti nell'area Impostazioni facoltative.

·Nome host - Immettere il nome host della RV215W. Il nome host permette l'identificazione degli utenti che accedono all'RV215W in remoto.

·Nome dominio: immettere il nome di dominio della RV215W.

·MTU: fare clic sul pulsante di opzione corrispondente al metodo di configurazione desiderato per la MTU (Maximum Transmission Unit). L'MTU è la dimensione del pacchetto più grande che può essere inviato sulla rete. L'MTU standard per una connessione DHCP è 1500 byte.

- Auto: la RV215W configura automaticamente le dimensioni dell'MTU.

- Manual (Manuale) - L'utente configura manualmente le dimensioni dell'MTU.

·Dimensioni: se si fa clic sul pulsante di opzione manuale nel campo MTU, immettere una dimensione MTU. Una MTU inferiore può essere utile per alcune applicazioni che inviano piccoli picchi di dati, ma in genere la MTU predefinita è sufficiente.

Passaggio 4. Fare clic su Salva.

#### IPv4 statico

Un indirizzo IP statico è un indirizzo assegnato a un dispositivo per un periodo di tempo prolungato. Gli indirizzi IP statici vengono utilizzati principalmente per i servizi per dispositivi che non modificano gli indirizzi IP, ad esempio per l'hosting di siti Web o altri servizi su Internet. Il provider di servizi Internet (ISP) fornisce un indirizzo IP statico per la connessione WAN del router RV215W.

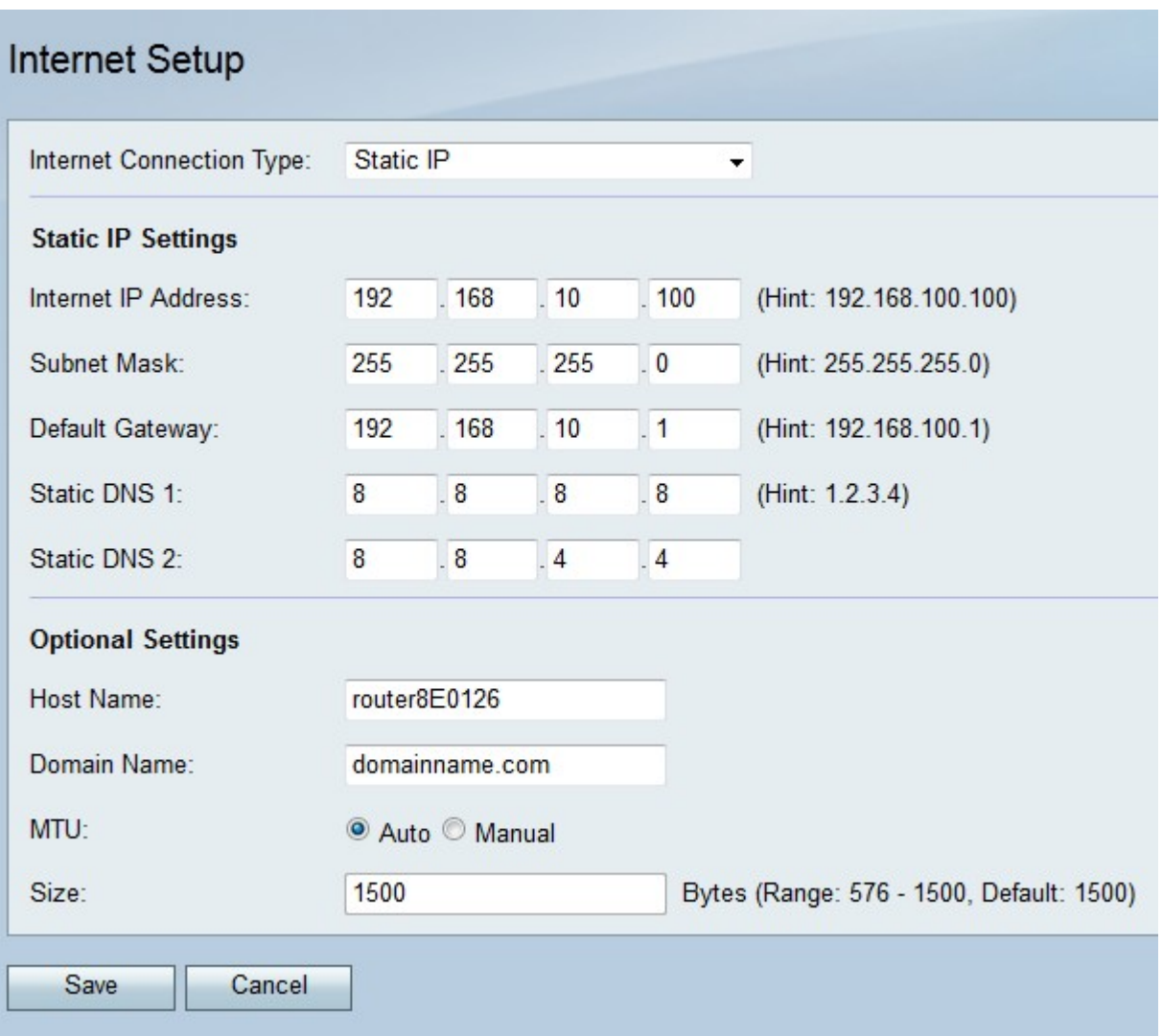

Passaggio 2. Dall'elenco a discesa Tipo di connessione Internet scegliere IP statico.

Passaggio 3. Configurare le seguenti impostazioni nell'area Impostazioni IP statico. Tutti questi campi sono forniti dall'ISP.

·Indirizzo IP Internet: immettere un indirizzo IP della porta WAN.

·Subnet mask: immettere la subnet mask della porta WAN.

·Gateway predefinito: immettere l'indirizzo IP del gateway predefinito.

·DNS statico 1: immettere l'indirizzo IP del server DNS primario.

·DNS statico 2: immettere l'indirizzo IP del server DNS secondario.

Passaggio 4. (Facoltativo) Configurare le impostazioni seguenti nell'area Impostazioni facoltative.

·Nome host - Immettere il nome host della RV215W. Il nome host permette l'identificazione degli utenti che accedono all'RV215W in remoto.

·Domain Name (Nome dominio) - Immettere il nome di dominio per il server RV215W.

·MTU: fare clic sul pulsante di opzione corrispondente al metodo di configurazione desiderato per la MTU (Maximum Transmission Unit). L'MTU è la dimensione del pacchetto più grande che può essere inviato sulla rete. L'MTU standard di una connessione IP statica è 1492 byte.

- Auto: la RV215W configura automaticamente le dimensioni dell'MTU.
- Manual (Manuale) L'utente configura manualmente le dimensioni dell'MTU.

·Dimensioni: se si fa clic sul pulsante di opzione manuale nel campo MTU, immettere una dimensione MTU. Una MTU inferiore può essere utile per alcune applicazioni che inviano piccoli picchi di dati, ma in genere la MTU predefinita è sufficiente.

Passaggio 5. Fare clic su Salva.

## PPPoE IPv4

Il protocollo PPPoE (Point to Point Over Ethernet) è un protocollo di rete che crea un tunnel virtuale da punto a punto. PPPoE richiede un accesso per creare la connessione tra utente e ISP. Ciò garantisce una maggiore protezione, in quanto l'utente non è necessariamente sempre connesso a Internet. L'ISP fornisce i parametri PPPoE.

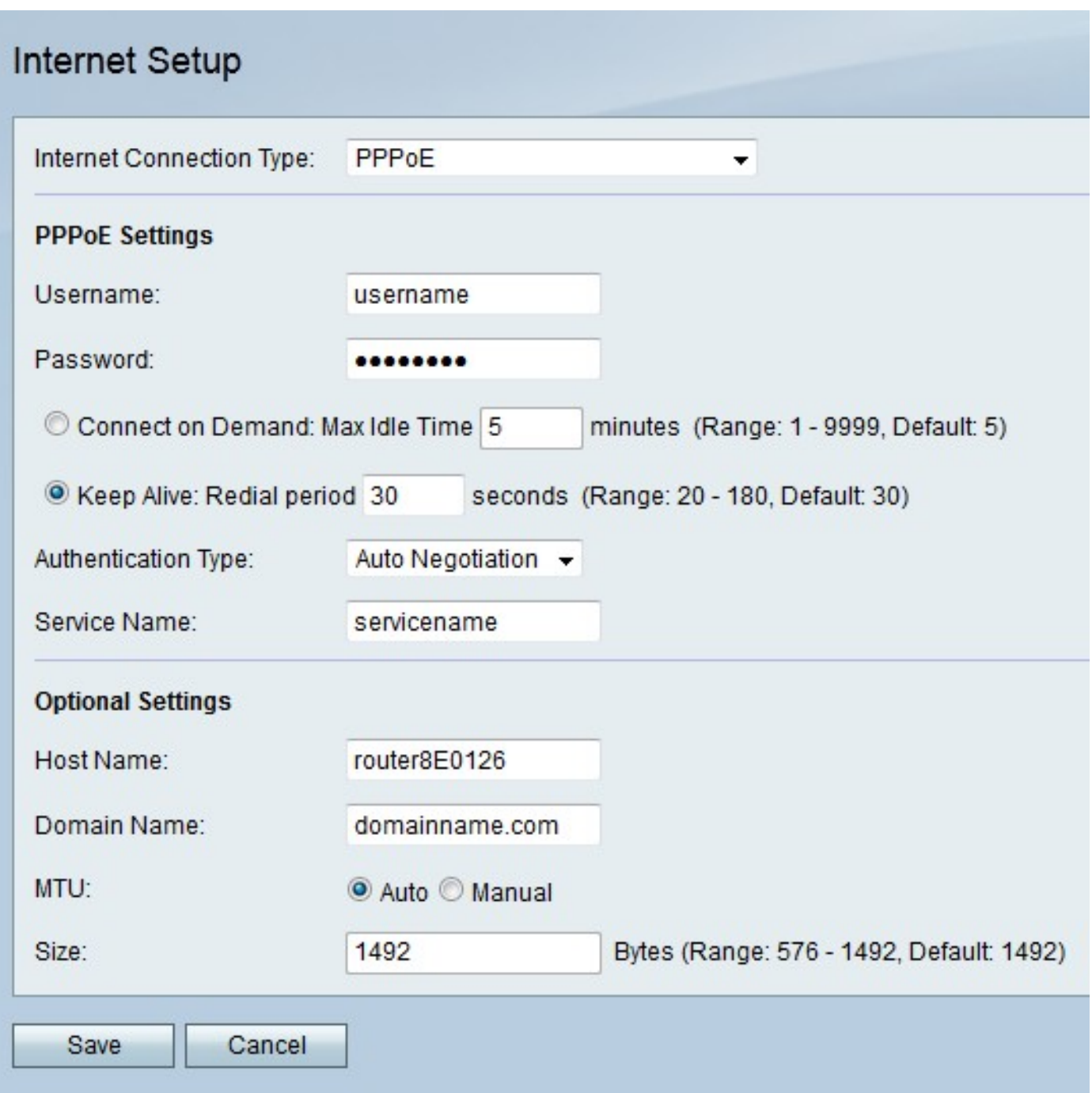

Passaggio 2. Dall'elenco a discesa Tipo di connessione Internet scegliere PPPoE.

Passaggio 3. Inserire il nome utente fornito dall'ISP nel campo Nome utente.

Passaggio 4. Immettere la password fornita dall'ISP nel campo Password.

Passaggio 5. Fare clic sul pulsante di opzione corrispondente all'opzione di connettività desiderata.

·Connessione su richiesta: la connessione a Internet è attiva solo quando è presente traffico. Nel campo Tempo massimo di inattività immettere il periodo di tempo massimo durante il quale la connessione Internet può essere interrotta. Questa opzione è selezionata se l'ISP addebita il costo in base alla durata della connessione attiva.

·Keep Alive: la connessione Internet è sempre attiva. Immettere la quantità di tempo nel campo Periodo di ricomposizione. Si tratta del tempo di attesa di RV215W prima di riconnettersi dopo una perdita di connessione Internet.

Passaggio 6. Dall'elenco a discesa Tipo di autenticazione scegliere il tipo di autenticazione per la connessione PPPoE fornita dall'ISP.

·Negoziazione automatica: RV215W interroga il server ISP per determinare il metodo di autenticazione da utilizzare. La RV215W invia quindi le credenziali di autenticazione con il tipo di autenticazione corretto.

·PAP — Password Authentication Protocol (PAP) è un protocollo di autenticazione che trasmette password ASCII non crittografate sulla rete. Metodo di autenticazione non sicuro.

·CHAP: Challenge Handshake Authentication Protocol (CHAP) è un protocollo di autenticazione che verifica l'autenticazione tramite l'utilizzo di un handshake a tre vie. Questo handshake viene eseguito al momento della connessione iniziale e a intervalli casuali dopo la connessione iniziale.

·MS-CHAP — MS -CHAP è la versione Microsoft di CHAP. MS-CHAP è in un formato progettato per la compatibilità con i prodotti Windows NT.

·MS-CHAP2 — MS-CHAP2 è un'estensione di MS-CHAP. MS-CHAP 2 è un metodo di autenticazione più avanzato rispetto a MS-CHAP grazie a una chiave di crittografia più avanzata.

Passaggio 7. Inserire un nome di servizio nel campo Nome servizio. Il nome del servizio viene utilizzato dagli ISP per definire il tipo di accesso di cui dispone l'RV215W. Il nome del servizio è fornito dall'ISP.

Passaggio 8. (Facoltativo) Configurare le impostazioni seguenti nell'area Impostazioni facoltative.

·Nome host - Immettere il nome host della RV215W. Il nome host permette l'identificazione degli utenti che accedono all'RV215W in remoto.

·Nome dominio: immettere il nome di dominio della RV215W.

·MTU: fare clic sul pulsante di opzione corrispondente al metodo di configurazione desiderato per la MTU (Maximum Transmission Unit). L'MTU è la dimensione del pacchetto più grande che può essere inviato sulla rete. L'MTU standard di una connessione PPPoE è 1492 byte.

- Auto: la RV215W configura automaticamente le dimensioni dell'MTU.

- Manual (Manuale) - L'utente configura manualmente le dimensioni dell'MTU.

·Dimensioni: se si fa clic sul pulsante di opzione manuale nel campo MTU, immettere una dimensione MTU. Una MTU inferiore può essere utile per alcune applicazioni che inviano piccoli picchi di dati, ma in genere la MTU predefinita è sufficiente.

Passaggio 9. Fare clic su Salva.

#### PPTP IPv4

Il protocollo PPTP (Point to Point Tunneling Protocol) è un protocollo di rete utilizzato come parte della fornitura di servizi da parte di un ISP. PPTP non fornisce la crittografia per i dati, ma utilizza il protocollo di crittografia MPPE. PPTP utilizza la VPN (Virtual Private Network) per fornire una connessione protetta su una rete non protetta. Tuttavia, le connessioni VPN creano un sovraccarico di tunneling maggiore rispetto alle altre opzioni di connessione.

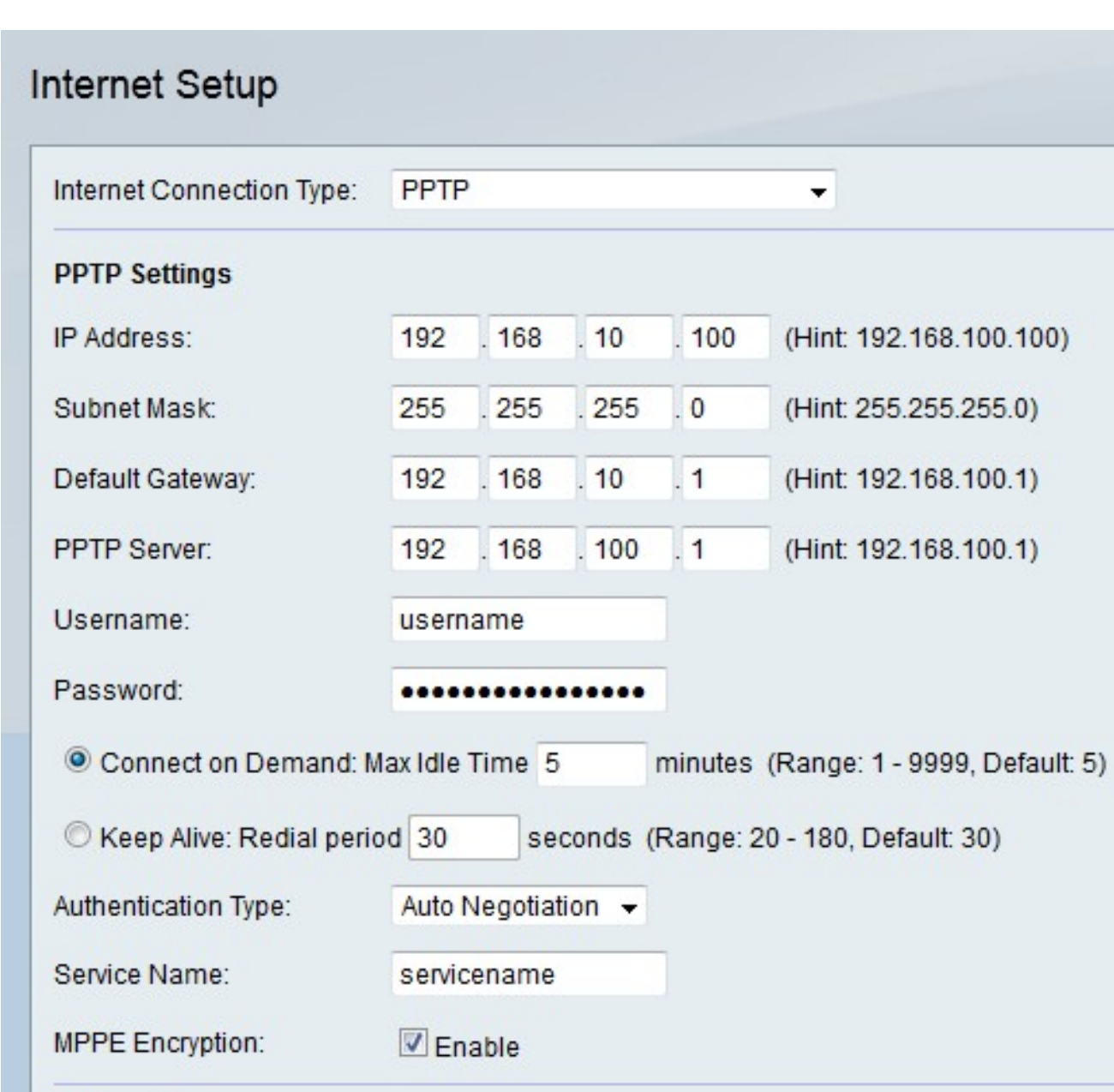

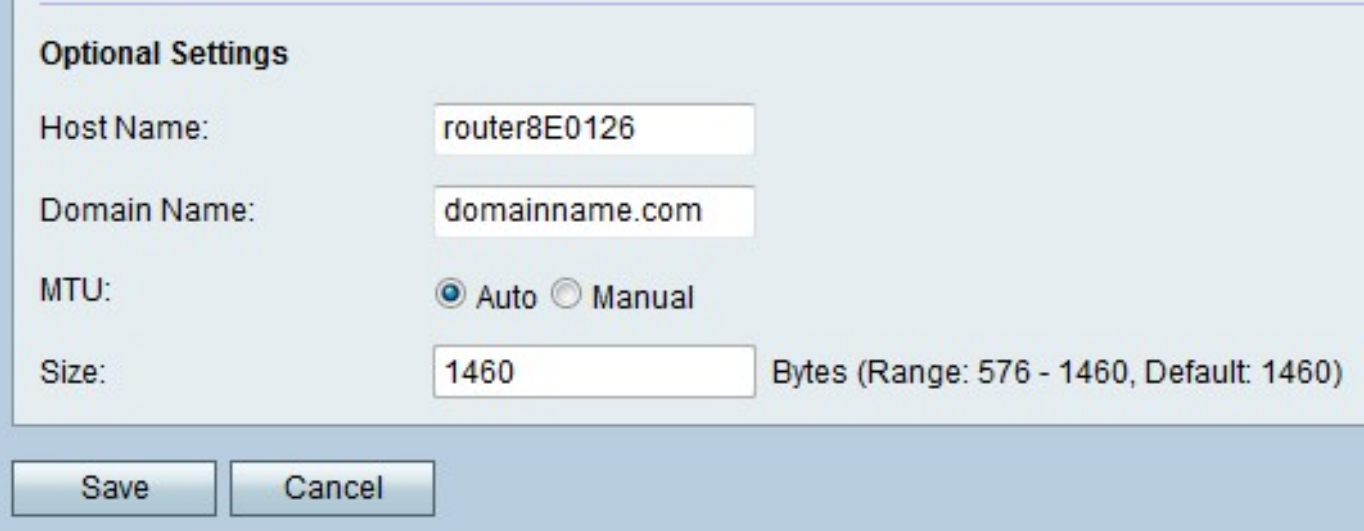

Passaggio 2. Dall'elenco a discesa Tipo di connessione Internet scegliere PPTP.

Passaggio 3. Configurare le impostazioni seguenti nell'area Impostazioni PPTP.

·Indirizzo IP - Immettere l'indirizzo IP della porta WAN.

·Subnet mask: immettere la subnet mask della porta WAN.

·Gateway predefinito: immettere l'indirizzo IP del gateway predefinito.

·Server PPTP: immettere l'indirizzo IP del server PPTP.

Passaggio 4. Inserire il nome utente fornito dall'ISP nel campo Nome utente.

Passaggio 5. Immettere la password fornita dall'ISP nel campo Password.

Passaggio 6. Fare clic sul pulsante di opzione corrispondente all'opzione di connettività desiderata.

·Connessione su richiesta: la connessione a Internet è attiva solo quando è presente traffico. Nel campo Tempo massimo di inattività immettere il periodo di tempo massimo durante il quale la connessione Internet può essere interrotta. Questa opzione è selezionata se l'ISP addebita il costo in base alla durata della connessione attiva.

·Keep Alive: la connessione Internet è sempre attiva. Immettere la quantità di tempo nel campo Periodo di ricomposizione. Si tratta del tempo di attesa di RV215W prima di riconnettersi dopo una perdita di connessione Internet.

Passaggio 7. Dall'elenco a discesa Tipo di autenticazione scegliere il tipo di autenticazione per la connessione PPTP fornita dall'ISP.

·Negoziazione automatica: RV215W interroga il server ISP per determinare il metodo di autenticazione da utilizzare. La RV215W invia quindi le credenziali di autenticazione con il tipo di autenticazione corretto.

·PAP — Password Authentication Protocol (PAP) è un protocollo di autenticazione che trasmette password ASCII non crittografate sulla rete. Metodo di autenticazione non sicuro.

·CHAP: Challenge Handshake Authentication Protocol (CHAP) è un protocollo di autenticazione che verifica l'autenticazione tramite l'utilizzo di un handshake a tre vie. Questo handshake viene eseguito al momento della connessione iniziale e a intervalli casuali dopo la connessione iniziale.

·MS-CHAP — MS -CHAP è la versione Microsoft di CHAP. MS-CHAP è in un formato progettato per la compatibilità con i prodotti Windows NT.

·MS-CHAP2 — MS-CHAP2 è un'estensione di MS-CHAP. MS-CHAP 2 è un metodo di autenticazione più avanzato rispetto a MS-CHAP grazie a una chiave di crittografia più avanzata.

Passaggio 8. Inserire un nome di servizio nel campo Nome servizio. Il nome del servizio viene utilizzato dagli ISP per definire il tipo di accesso di cui dispone l'RV215W. Il nome del servizio è fornito dall'ISP.

Passaggio 9. Selezionare Enable nel campo Encryption MPPE per abilitare MPPE (Microsoft Point-to-Point Encryption). MPPE è una funzionalità che consente di crittografare i dati trasferiti tramite connessioni VPN (Virtual Private Network).

Passaggio 10. (Facoltativo) Configurare le impostazioni seguenti nell'area Impostazioni facoltative.

·Nome host - Immettere il nome host della RV215W. Il nome host permette l'identificazione degli utenti che accedono all'RV215W in remoto.

·Nome dominio: immettere il nome di dominio della RV215W.

·MTU: fare clic sul pulsante di opzione corrispondente al metodo di configurazione desiderato per

la MTU (Maximum Transmission Unit). L'MTU è la dimensione del pacchetto più grande che può essere inviato sulla rete. L'MTU standard per una connessione PPTP è 1460 byte.

- Auto: la RV215W configura automaticamente le dimensioni dell'MTU.

- Manual (Manuale) - L'utente configura manualmente le dimensioni dell'MTU.

·Dimensioni: se si fa clic sul pulsante di opzione manuale nel campo MTU, immettere una dimensione MTU. Una MTU inferiore può essere utile per alcune applicazioni che inviano piccoli picchi di dati, ma in genere la MTU predefinita è sufficiente.

Passaggio 11. Fare clic su Salva.

# L2TP IPv4

Il protocollo di tunneling di livello 2 è un protocollo di tunneling utilizzato come parte dell'erogazione dei servizi da parte di un ISP. L2TP non fornisce la crittografia per i dati, ma utilizza il protocollo di crittografia MPPE. L2TP utilizza la VPN (Virtual Private Network) per fornire una connessione protetta su una rete non protetta. Tuttavia, le connessioni VPN creano un sovraccarico di tunneling maggiore rispetto alle altre opzioni di connessione.

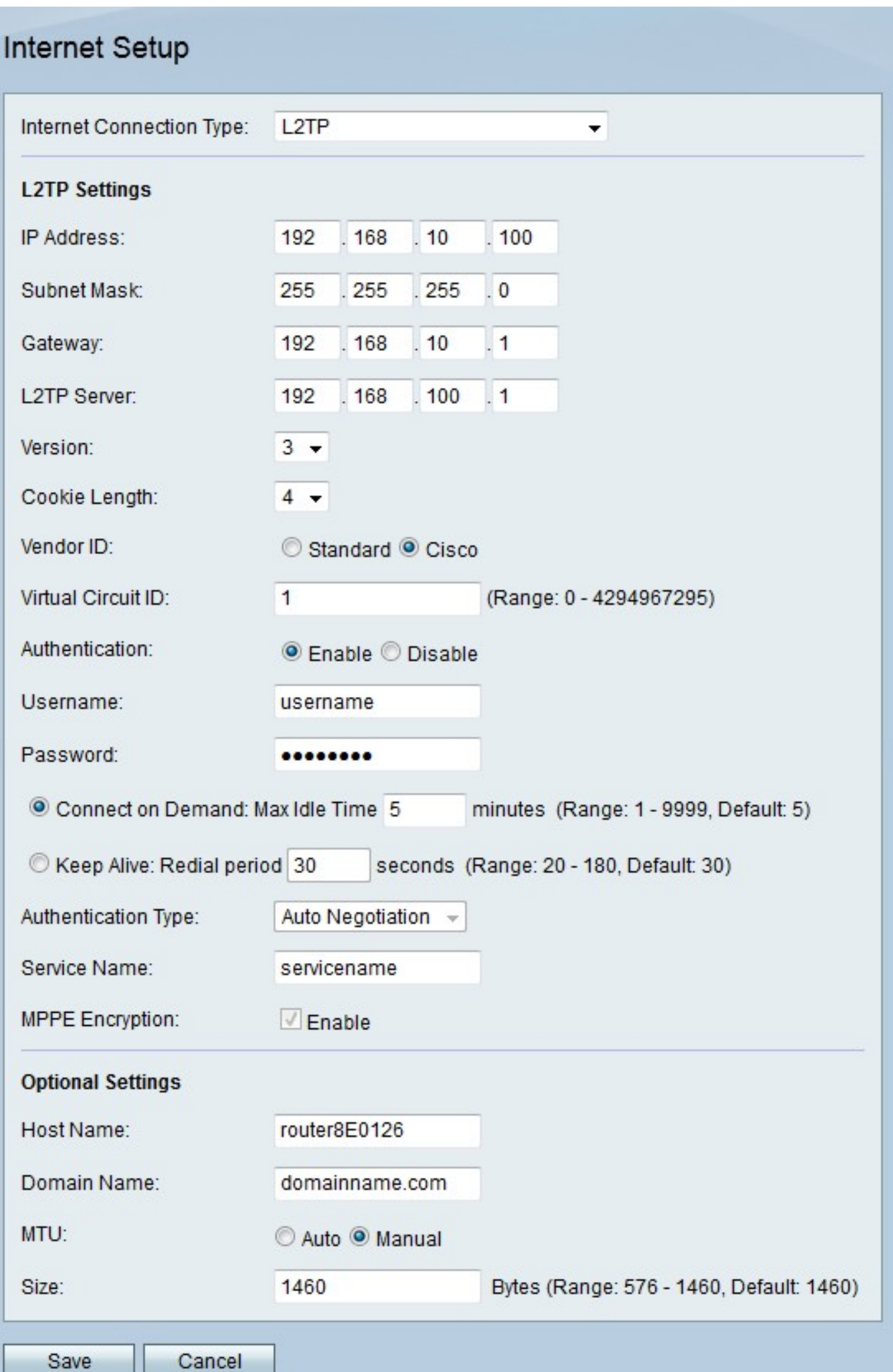

Passaggio 2. Dall'elenco a discesa Tipo di connessione Internet scegliere L2TP.

Passaggio 3. Configurare le impostazioni seguenti nell'area Impostazioni L2TP.

·Indirizzo IP - Immettere l'indirizzo IP della porta WAN.

·Subnet mask: immettere la subnet mask della porta WAN.

·Gateway: immettere l'indirizzo del gateway predefinito.

·Server L2TP: immettere l'indirizzo IP del server L2TP.

Passaggio 4. Dall'elenco a discesa versione scegliere una versione di L2TP.

·Versione 2 — La versione standard di L2TP.

·Versione 3: la versione più recente di L2TP. L2TPv3 offre funzionalità di sicurezza aggiuntive e un incapsulamento migliorato.

Passaggio 5. Dall'elenco a discesa della lunghezza del cookie, scegliere la dimensione del cookie. Questa dimensione definisce la dimensione dei cookie univoci localmente per ogni sessione negoziata.

Passaggio 6. Fare clic sul pulsante di opzione corrispondente al fornitore desiderato nel campo ID fornitore. Gli ID fornitore forniscono l'identificazione alle connessioni L2TP.

·Standard: questa opzione viene utilizzata quando la connessione L2TP viene effettuata da RV215W a un dispositivo non Cisco. Questo è il caso della maggior parte delle connessioni ISP.

·Cisco - Questa opzione viene utilizzata quando la connessione L2TP viene effettuata da RV215W a un dispositivo Cisco. Questa opzione consente all'utente di implementare i propri ID L2TP.

Passaggio 7. Se l'ID del fornitore è Cisco, immettere l'ID della connessione L2TP nel campo ID circuito virtuale.

Passaggio 8. Fare clic sul pulsante di opzione desiderato per abilitare o disabilitare l'autenticazione nel campo Autenticazione.

Nota: Questa opzione è valida solo per L2TP versione 3. L2TP versione 2 richiede l'abilitazione dell'autenticazione.

Passaggio 9. Inserire il nome utente fornito dall'ISP nel campo Nome utente.

Passaggio 10. Immettere la password fornita dall'ISP nel campo Password.

Passaggio 11. Fare clic sul pulsante di opzione corrispondente all'opzione di connettività desiderata.

·Connessione su richiesta: la connessione a Internet è attiva solo quando è presente traffico. Nel campo Tempo massimo di inattività immettere il periodo di tempo massimo durante il quale la connessione Internet può essere interrotta. Questa opzione è selezionata se l'ISP addebita il costo in base alla durata della connessione attiva.

·Keep Alive: la connessione Internet è sempre attiva. Immettere la quantità di tempo nel campo Periodo di ricomposizione. Si tratta del tempo di attesa di RV215W prima di riconnettersi dopo una perdita di connessione Internet.

Passaggio 12. Dall'elenco a discesa Tipo di autenticazione scegliere il tipo di autenticazione per la connessione L2TP fornita dall'ISP.

·Negoziazione automatica: RV215W interroga il server ISP per determinare il metodo di autenticazione da utilizzare. La RV215W invia quindi le credenziali di autenticazione con il tipo di autenticazione corretto.

·PAP — Password Authentication Protocol (PAP) è un protocollo di autenticazione che trasmette password ASCII non crittografate sulla rete. Metodo di autenticazione non sicuro.

·CHAP: Challenge Handshake Authentication Protocol (CHAP) è un protocollo di autenticazione che verifica l'autenticazione tramite l'utilizzo di un handshake a tre vie. Questo handshake viene eseguito al momento della connessione iniziale e a intervalli casuali dopo la connessione iniziale.

·MS-CHAP — MS -CHAP è la versione Microsoft di CHAP. MS-CHAP è in un formato progettato per la compatibilità con i prodotti Windows NT.

·MS-CHAP2 — MS-CHAP2 è un'estensione di MS-CHAP. MS-CHAP 2 è un metodo di autenticazione più avanzato rispetto a MS-CHAP grazie a una chiave di crittografia più avanzata.

Passaggio 13. Inserire un nome di servizio nel campo Nome servizio. Il nome del servizio viene utilizzato dagli ISP per definire il tipo di accesso di cui dispone l'RV215W. Il nome del servizio è fornito dall'ISP.

Passaggio 14. Selezionare Enable nel campo Encryption MPPE per abilitare MPPE (Microsoft Point-to-Point Encryption). MPPE è una funzionalità che consente di crittografare i dati trasferiti tramite connessioni VPN (Virtual Private Network).

Passaggio 15. (Facoltativo) Configurare le impostazioni seguenti nell'area Impostazioni facoltative.

·Nome host - Immettere il nome host della RV215W. Il nome host permette l'identificazione degli utenti che accedono all'RV215W in remoto.

·Domain Name (Nome dominio) - Consente di immettere il dominio della RV215W.

·MTU: fare clic sul pulsante di opzione corrispondente al metodo di configurazione desiderato per la MTU (Maximum Transmission Unit). L'MTU è la dimensione del pacchetto più grande che può essere inviato sulla rete. L'MTU standard di una connessione L2TP è 1460 byte.

- Auto: la RV215W configura automaticamente le dimensioni dell'MTU.

- Manual (Manuale) - L'utente configura manualmente le dimensioni dell'MTU.

·Dimensioni: se si fa clic sul pulsante di opzione manuale nel campo MTU, immettere una dimensione MTU. Una MTU inferiore può essere utile per alcune applicazioni che inviano piccoli picchi di dati, ma in genere la MTU predefinita è sufficiente.

Passaggio 16. Fare clic su Salva.

#### Configurazione automatica DHCPv6

DHCPv6 (Dynamic Host Configuration Protocol versione 6) è un protocollo di rete che assegna automaticamente un indirizzo IP a un computer quando si connette alla rete. DHCPv6 viene utilizzato per i dispositivi che modificano spesso gli indirizzi IP. A causa della configurazione automatica, DHCPv6 richiede una configurazione minima o nulla.

Passaggio 1. Accedere all'utility di configurazione Web e scegliere Rete > IPv6 > Configurazione WAN IPv6. Viene visualizzata la pagina Configurazione WAN IPv6:

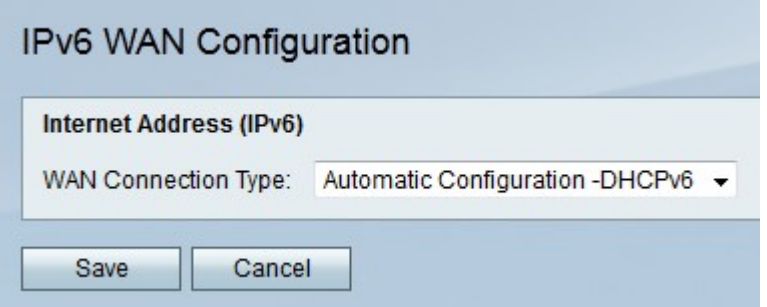

Passaggio 2. Dall'elenco a discesa Tipo di connessione WAN, selezionare Configurazione automatica -DHCPv6.

Passaggio 3. Fare clic su Salva.

#### IPv6 statico

Un indirizzo IP statico è un indirizzo assegnato a un dispositivo per un periodo di tempo prolungato. Gli indirizzi IP statici vengono utilizzati principalmente per i servizi per dispositivi che non modificano gli indirizzi IP, ad esempio per l'hosting di siti Web o altri servizi su Internet. Il provider di servizi Internet (ISP) fornisce un indirizzo IP statico per la connessione WAN del router RV215W.

Passaggio 1. Accedere all'utility di configurazione Web e scegliere Rete > IPv6 > Configurazione WAN IPv6. Viene visualizzata la pagina Configurazione WAN IPv6:

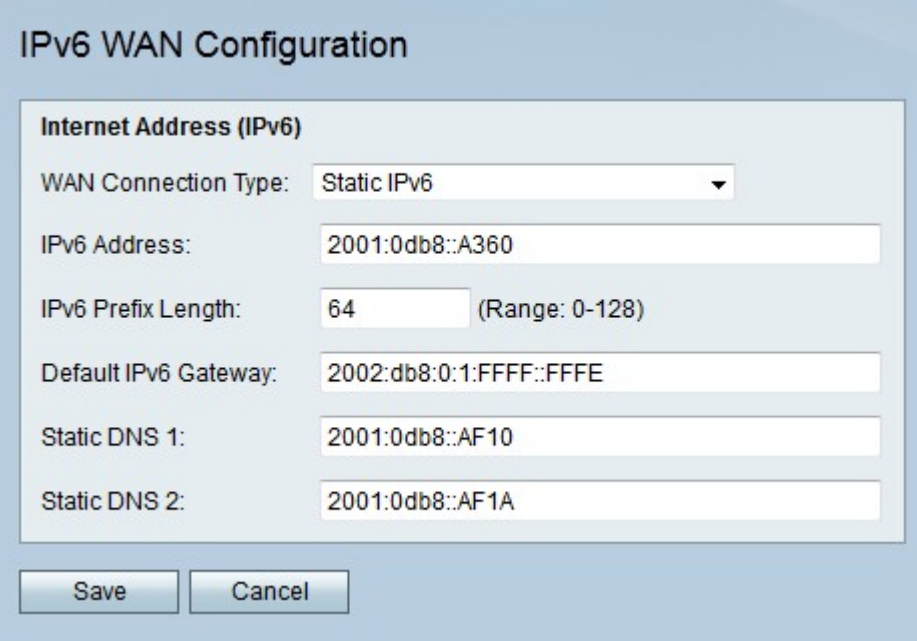

Passaggio 2. Dall'elenco a discesa Tipo di connessione WAN scegliere Static IPv6.

Passaggio 3. Immettere l'indirizzo IPv6 della porta WAN nel campo Indirizzo IPv6 fornito dall'ISP.

Passaggio 4. Inserire la lunghezza del prefisso della porta WAN definita dall'ISP.

Passaggio 5. Immettere l'indirizzo IPv6 del gateway predefinito nel campo Gateway fornito dall'ISP.

Passaggio 6. Immettere l'indirizzo IPv6 del server DNS primario sulla rete IPv6 dell'ISP nel campo DNS statico 1 fornito dall'ISP.

Passaggio 7. Immettere l'indirizzo IPv6 del server DNS secondario nella rete IPv6 dell'ISP nel campo DNS statico 2 fornito dall'ISP.

Passaggio 8. Fare clic su Salva.

## PPPoE IPv6

Il protocollo PPPoE (Point to Point Over Ethernet) è un protocollo di rete che crea un tunnel virtuale da un endpoint all'altro. Il protocollo PPPoE viene utilizzato per semplificare la configurazione da parte dell'utente. L'ISP fornisce i parametri PPPoE.

Passaggio 1. Accedere all'utility di configurazione Web e scegliere Rete > IPv6 > Configurazione WAN IPv6. Viene visualizzata la pagina Configurazione WAN IPv6:

# IPv6 WAN Configuration

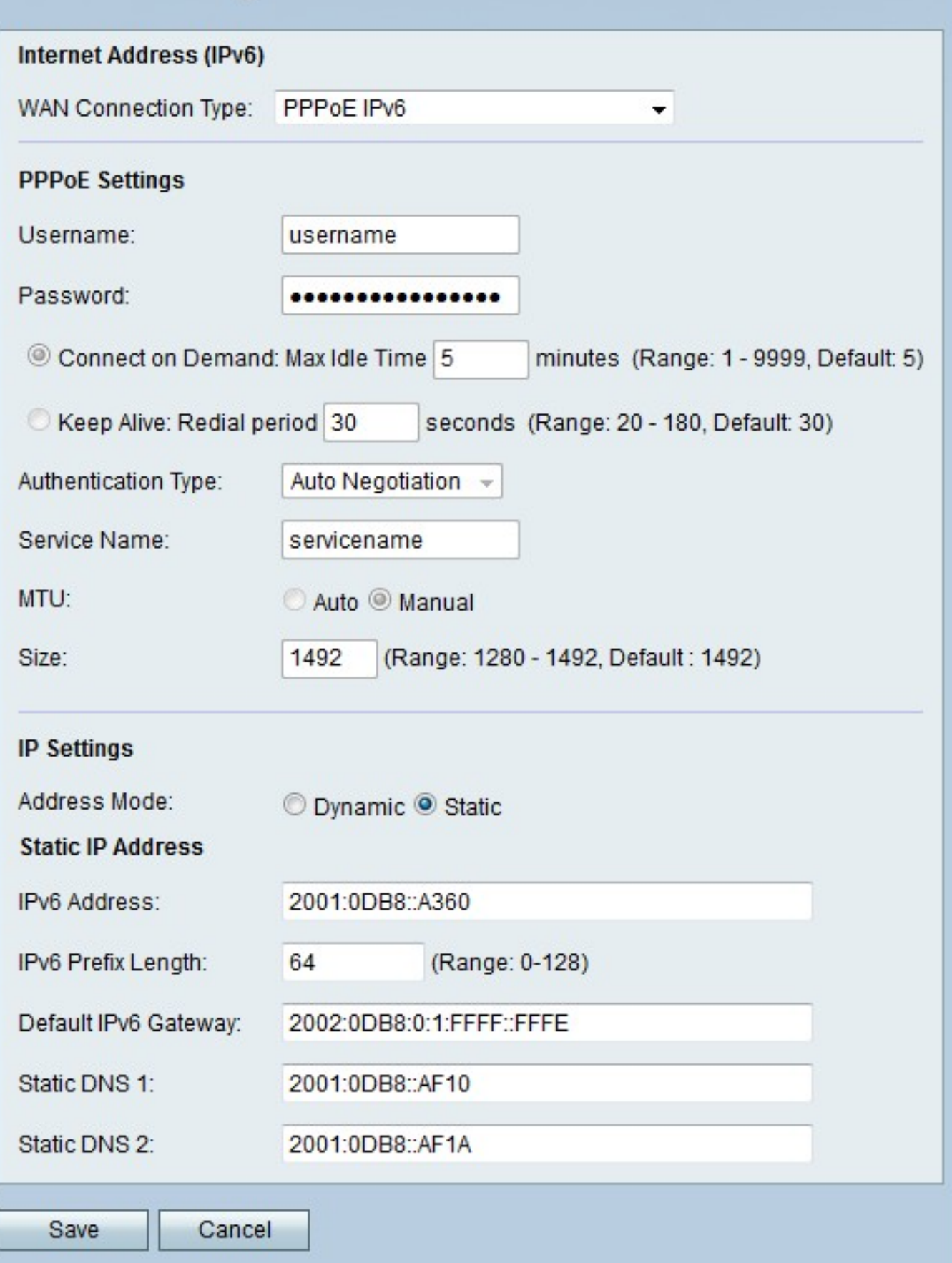

Passaggio 2. Dall'elenco a discesa Tipo di connessione WAN, scegliere PPPoE IPv6.

Nota: Le impostazioni PPPoE vengono definite in base alla configurazione della funzionalità PPPoE IPv4 nella pagina di configurazione Internet.

Passaggio 3. Fare clic sul pulsante di opzione corrispondente alla modalità desiderata nel campo della modalità indirizzo.

·Dinamico: l'indirizzo IPv6 della porta WAN viene assegnato automaticamente.

·Statico: l'indirizzo IPv6 della porta WAN è configurato dall'utente. Configurare le impostazioni seguenti nell'area Impostazioni IP.

- Indirizzo IPv6 - Immettere l'indirizzo IPv6 della porta WAN nel campo Indirizzo IPv6 fornito dall'ISP.

- Lunghezza prefisso IPv6 - Immettere la lunghezza del prefisso della porta WAN definita dall'ISP.

- Gateway IPv6 predefinito — Immettere l'indirizzo IPv6 del gateway predefinito nel campo Gateway.

- DNS statico 1: immettere l'indirizzo IPv6 del server DNS primario nella rete IPv6 dell'ISP nel campo DNS statico 1.

- DNS statico 2: immettere l'indirizzo IPv6 del server DNS secondario nella rete IPv6 dell'ISP nel campo DNS statico 2.

Passaggio 4. Fare clic su Salva.